# THOR Cloud Microsoft Defender for Endpoint

**Nextron Systems GmbH** 

Apr 02, 2024

# **CONTENTS:**

| 1 | Requirements                                                            | 1  |
|---|-------------------------------------------------------------------------|----|
|   | 1.1 Supported Operating Systems                                         | 1  |
|   | 1.2 Enable "Live Response" Feature                                      |    |
|   | 1.3 Hardware Requirements                                               | 2  |
|   | 1.4 Network Connections                                                 | 2  |
| 2 | Retrieve and Configure THOR Seed                                        | 3  |
|   | 2.1 Download THOR Seed using Voucher Trials                             | 3  |
|   | 2.2 Download THOR Seed in Customer Portal                               | 3  |
|   | 2.3 Configure THOR Seed (Optional)                                      | 3  |
| 3 | Start a THOR Scan                                                       | 9  |
|   | 3.1 Start a Live Response Session                                       | 9  |
|   | 3.2 Upload THOR Seed                                                    |    |
|   | 3.3 Run THOR Seed                                                       | 10 |
|   | 3.4 Interrupted THOR Seed Sessions                                      | 10 |
|   | 3.5 Retrieve the Results                                                | 13 |
|   | 3.6 Cleanup                                                             | 13 |
| 4 | FAQs                                                                    | 17 |
|   | 4.1 Why does my scan suddenly terminate?                                | 17 |
|   | 4.2 Why can't I see a progress indicator?                               | 17 |
|   | 4.3 I cannot start a new THOR scan due to old log files?                | 17 |
|   | 4.4 I can't start a scan and get the error "THOR already running", why? | 19 |
|   | 4.5 Does each scan use up one of my licenses?                           | 19 |
|   | 4.6 Can I use my own IOCs and YARA signatures with THOR Seed?           | 20 |
| 5 | Links and References                                                    | 21 |
| 6 | Indices and tables                                                      | 23 |

# REQUIREMENTS

# **1.1 Supported Operating Systems**

The operating systems are limited to the set that supports the Microsoft Defender for Endpoint "Live Response" feature.

| Operating System                     | Version                                                                 |  |  |  |
|--------------------------------------|-------------------------------------------------------------------------|--|--|--|
| Windows 10 & 11                      | Version 1909 or later                                                   |  |  |  |
|                                      | Version 1903 with KB4515384                                             |  |  |  |
|                                      | Version 1809 (RS 5) with with KB4537818                                 |  |  |  |
|                                      | Version 1803 (RS 4) with KB4537795                                      |  |  |  |
|                                      | Version 1709 (RS 3) with KB4537816                                      |  |  |  |
| macOS                                | Minimum required version: 101.43.84. Supported for Intel-based and ARM- |  |  |  |
|                                      | based macOS devices.                                                    |  |  |  |
| Linux                                | Minimum required version: 101.45.13                                     |  |  |  |
| Windows Server 2012R2 with KB5005292 |                                                                         |  |  |  |
| Windows Server 2016 with KB5005292   |                                                                         |  |  |  |
| Windows Server 2019                  | Version 1903 or (with KB4515384) later                                  |  |  |  |
|                                      | Version 1809 (with KB4537818)                                           |  |  |  |
| Windows Server 2022                  |                                                                         |  |  |  |

Table 1: Table 1 - Supported Operating Systems

For a current version of the list of supported operating systems, check the following page.

# 1.2 Enable "Live Response" Feature

You need to enable the Live Response capability in the "Advanced Features" settings page for Workstations and Servers.

Additionally, you need to change the Live response unsigned script execution option in the same page, which allows you to run unsigned<sup>1</sup> scripts in a live response session.

<sup>&</sup>lt;sup>1</sup> thor-seed.ps1 is an unsigned powershell script

# **1.3 Hardware Requirements**

The hardware requirements reflect the scan settings of a default scan.

| Table 2: | Table 2 -     | - Hardware | Rea  | uirements |
|----------|---------------|------------|------|-----------|
| 10010 2. | $1000 \Delta$ | 11ara ware | INCU | unomonto  |

| Minimum                        | Recommended  |
|--------------------------------|--------------|
| 1 CPU Core                     | 2+ CPU Cores |
| 1 GB of RAM                    | 8+ GB of RAM |
| 100 MB of temporary Disk Space |              |

**Hint:** THOR uses between 160 and 300 MB of main memory during the investigation, but there are conditions in which the memory usage can exceed this range for a short time. On very weak end systems, enable "soft" mode in THOR Seeds config section.

# **1.4 Network Connections**

For a detailed and up to date list of our update and licensing servers, please visit https://www.nextron-systems.com/ hosts/.

### 1.4.1 On Investigated Workstations

| Table 3: Table 3 - Remote Hosts |         |  |  |  |
|---------------------------------|---------|--|--|--|
| Remote Host                     | Port    |  |  |  |
| cloud.nextron-systems.com       | 443/tcp |  |  |  |

Hint: this FQDN resolves to multiple IP addresses. See https://www.nextron-systems.com/hosts/.

T.1.1. 2. T.1.1. 2. D.

#### 1.4.2 Web Proxies

Web proxies are supported albeit not fully tested. THOR Seed, the script that retrieves a license and the temporary THOR scanner package is proxy aware and should use the local proxy configuration.

TWO

# **RETRIEVE AND CONFIGURE THOR SEED**

## 2.1 Download THOR Seed using Voucher Trials

Trial users receive a link that leads to a web page, which lists the attributes of the voucher including start date, expiration date, the life time of each license and quota statistics.

You have to read and accept the EULA and check the box to enable the download links.

# 2.2 Download THOR Seed in Customer Portal

Every applicable contract in our customer portal shows a certain "Cloud" button in the Actions column, which leads you to a THOR Seed download page.

The THOR Seed download page lists all attributes of the contract including the total quota, used licenses and the lifetime of each license. (see the FAQ section at the end of this document for more details on the terms)

# 2.3 Configure THOR Seed (Optional)

THOR Seed is the PowerShell script that retrieves THOR packages with a valid license for the end system on which it was started, executes a THOR scan and cleans up afterwards.

You can find more information on Github: https://github.com/NextronSystems/nextron-helper-scripts/tree/master/thor-seed

The version that you've retrieved from our customer portal already contains a token that is connected with you voucher trial or contract. It is also configured to use our cloud systems to retrieve THOR packages. (users of the ASGARD platform can also use an on-premise ASGARD server to retrieve package from that local system)

|                                                                                                    | FHOR Download                                                                                                    |
|----------------------------------------------------------------------------------------------------|----------------------------------------------------------------------------------------------------|
|                                                                                                    |                                                                                                    |
|                                                                                                    |                                                                                                    |
| Contract Type                                                                                                    | THOR Server & Workstation                                                                                              |
| Owner / Description                                                                                                    | 10.00 000 000 000 000                                                                                                  |
| Begins On                                                                                                    | 2023-03-13                                                                                                    |
| Expires On                                                                                                    | 2023-03-21                                                                                                    |
| License Lifetime                                                                                                    | 30 days                                                                                                    |
| Licenses Used                                                                                                    | 1 of 5                                                                                                    |
|                                                                                                    |                                                                                                    |
| Enter one or more Hostnames to c                                                                                                    | reate Licenses for these Hosts.                                                                                        |
| Hostnames must be valid and uniq                                                                                                    |                                                                                                    |
|                                                                                                    | ue within the Contract.                                                                                                |
| Hostnames must be valid and uniq                                                                                                    | ue within the Contract.                                                                                                |
| Hostnames must be valid and uniq<br>my-workstation<br>dc.example.corp<br>testserver<br>                                                                                                    | ue within the Contract.                                                                                                |
| Hostnames must be valid and uniq<br>my-workstation<br>dc.example.corp                                                                                                    | ue within the Contract.                                                                                                |
| Hostnames must be valid and uniq<br>my-workstation<br>dc.example.corp<br>testserver<br>                                                                                                    | ue within the Contract.                                                                                                |
| Hostnames must be valid and uniq<br>my-workstation<br>dc.example.corp<br>testserver<br><br>(separate by space, newline or co                                                                                   | omma)                                                                                                    |
| Hostnames must be valid and uniq<br>my-workstation<br>dc.example.corp<br>testserver<br><br>(separate by space, newline or co                                                                                   | omma)                                                                                                    |
| Hostnames must be valid and uniq<br>my-workstation<br>dc.example.corp<br>testserver<br><br>(separate by space, newline or co                                                                                   | omma)                                                                                                    |
| Hostnames must be valid and uniq<br>my-workstation<br>dc.example.corp<br>testserver<br><br>(separate by space, newline or co<br>HOR requires a host-based license to<br>enerated on this contract will be auto | omma)                                                                                                    |
| Hostnames must be valid and uniq<br>my-workstation<br>dc.example.corp<br>testserver<br><br>(separate by space, newline or co<br>HOR requires a host-based license to<br>enerated on this contract will be auto | omma)<br>• run. Enter hostnames above to generate licenses. All licenses<br>omatically added to the download packages. |

Fig. 1: THOR Cloud Voucher Trial

| Used ≑ | Total ≑ | Actions              | Left |
|--------|---------|----------------------|------|
| Seal   | Sea 🚯   |                      |      |
| 1      | 50      | 🗉 🕂 🏊 Q 🕜            | 49   |
| 1      | 5       | i + Q 🗹              | 4    |
| 1      | 5       | 🗉 🕂 🏊 Q 🕜            | 4    |
| 3      | 20      | 🗉 🕂 🏊 Q 🕜            | 17   |
| 0      | 10      | i= + Q 🗹 📋           | 10   |
|        |         | 1 - 5 of 5 Show 10 - | 1    |

Fig. 2: Button that leads to the THOR Seed download page

### 2.3.1 Modify the Default Configuration

In the section "PRESET CONFIGS" you can modify or choose different scan options.

THOR Seed already includes good presets that can just be "selected" further below in the section.

A list of all options can be found here: https://github.com/NextronSystems/nextron-helper-scripts/tree/master/ thor-help

The THOR manual contains a complete description of most of these features and can downloaded from the "Downloads" section in the Nextron customer portal.

### 2.3.2 Define False Positive Filters

THOR Seed also includes a section in which you could include false positive statements (separated by new line) and defined as regular expressions.

It's important to use escaping as it is used in regular expressions to escape e.g., back slashes, periods, dollar and asterisk characters. The expression is applied to a full log line. The THOR manual has more information on these filters and a list of examples.

# Contract Download Links

|                                                       | Contract #5        | active             |                         |
|-------------------------------------------------------|--------------------|--------------------|-------------------------|
| Contract Type                                         | Quota Used         | Contract starts on | Contract expires on     |
| THOR Server & Workstation                             | 1 / 50             | 03 / 08 / 2023     | 12 / 31 / 2023          |
| Description                                           |                    |                    | License Lifetime (days) |
|                                                       |                    |                    |                         |
|                                                       |                    |                    |                         |
|                                                       |                    |                    |                         |
| All Modules Yes<br>All Features Yes<br>THOR Legacy No |                    |                    |                         |
| THOR Download Token                                   |                    |                    |                         |
| Y Dov                                                 | vnload Seed Script | 🕒 Copy Token       |                         |
|                                                       |                    |                    | Cancel                  |

Fig. 3: THOR Seed Download Page

| 159 |                                  |                                                                                              |
|-----|----------------------------------|----------------------------------------------------------------------------------------------|
| 160 | # PRESET CONFIGS                 |                                                                                              |
| 161 |                                  |                                                                                              |
| 162 | # FULL with Lookback             |                                                                                              |
| 163 | <pre># Preset template for</pre> | a complete scan with a lookback of 2 days                                                    |
| 164 | # Run time: 40 minutes           | to 6 hours                                                                                   |
| 165 | # Specifics:                     |                                                                                              |
| 166 | # - runs all default             |                                                                                              |
| 167 | # - only scans eleme             | nts that have been changed or created within the last 14 days                                |
| 168 | # - applies Sigma ru             |                                                                                              |
| 169 | # cloudconf: [!]Preset           | Config_FullLookback [Full Scan with Lookback] Performs a full disk scan with all modules but |
|     | only checks elements o           | hanged or created within the last 14 days - best for SOC response to suspicious events (5 to |
|     | 20 min)                          |                                                                                              |
| 170 | \$PresetConfig_FullLook          | back = @"                                                                                    |
| 171 | rebase-dir: \$(\$OutputF         | ath) # Path to store all output files (default: script location)                             |
| 172 | nosoft: true                     | # Don't trottle the scan, even on single core systems                                        |
| 173 | global-lookback: true            | # Apply lookback to all possible modules                                                     |
| 174 | lookback: 14                     | # Log and Eventlog look back time in days                                                    |
| 175 | # cpulimit: 70                   | # Limit the CPU usage of the scan                                                            |
| 176 | sigma: true                      | # Activate Sigma scanning on Eventlogs                                                       |
| 177 | nofserrors: true                 | # Don't print an error for non-existing directories selected in quick scan                   |
| 178 | nocsv: true                      | # Don't create CSV output file with all suspicious files                                     |
| 179 | noscanid: true                   | # Don't print a scan ID at the end of each line (only useful in SIEM import use cases)       |
| 180 | nothordb: true                   | # Don't create a local SQLite database for differential analysis of multiple scans           |
| 181 | "බ                               |                                                                                              |
| 182 |                                  |                                                                                              |

Fig. 4: Configuration Presets

| 220 |                                                                                                    |
|-----|----------------------------------------------------------------------------------------------------|
| 221 | # SELECT YOU CONFIG                                                                                 |
| 222 | # Select your preset config                                                                         |
| 223 | <pre># Choose between: \$PresetConfig_Full, \$PresetConfig_Quick, \$PresetConfig_FullLookback</pre> |
| 224 | <pre>\$PresetConfig = \$PresetConfig_FullLookback</pre>                                             |
| 225 |                                                                                                    |

Fig. 5: Preset Selection

```
226 # False Positive Filters
227 $UseFalsePositiveFilters = $True
228 # The following new line separated false positive filters get
229 # applied to all log lines as regex values.
230 $PresetFalsePositiveFilters = @"
231 Could not get files of directory
232 Signature file is older than 60 days
233 \\Our-Custom-Software\\v1.[0-9]+\\
234 "@
```

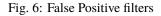

# THREE

# START A THOR SCAN

# 3.1 Start a Live Response Session

You find different locations in Microsoft Defender Security Center that allow you to initiate a Live Response session.

# client-atp-01

| Risk level <b>No known risks</b> Exposure leve | el <u> Low</u>                   |
|------------------------------------------------|----------------------------------|
| Open device page Ø Manage tags ∑ Is            | solate device ···                |
|                                                | G Restrict app execution         |
| Device details                                 | 🔿 Run antivirus scan             |
| Domain                                         | Collect investigation package    |
| atp.testing                                    | Initiate Live Response Session   |
| OS                                             |                                  |
| Windows 10 x64 (version 1909 build 18363.1316) | Initiate Automated Investigation |
| Health state                                   | ? Consult a threat expert        |
| Active                                         | ↑↓ Device value                  |
| Data sensitivity<br>None                       | 다 Action center                  |

Fig. 1: Initiate Live Response Session

# 3.2 Upload THOR Seed

Use the button in the upper right corner of the window to upload "thor-seed.ps1" into the Live Response script library.

| ጵ | ⊕ | ?       | 0           |                          | 8 |
|---|---|---------|-------------|--------------------------|---|
|   |   |         |             |                          |   |
|   |   | Disconn | ect session | ↑ Upload file to library | ] |
|   |   |         |             |                          |   |
|   |   |         |             |                          |   |

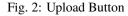

Make sure to check "Overwrite file" to replace an older version of THOR Seed in your library.

# 3.3 Run THOR Seed

After uploading THOR Seed to the Live Response script library, you can start the script with the "run" command.

## 3.4 Interrupted THOR Seed Sessions

Microsoft Defender Security Center allows scripts a run time of a maximum of 30 minutes and then terminates the script. However, the sub process "thor64.exe" is still running.

#### 3.4.1 Check the Scan Status

In THOR Seed versions before v0.18, it was difficult to get the scan status of THOR in the background or find the log files that THOR produces during the scan and the HTML report that is generated at the end of the scan.

Users can check of THOR is still running with

C: > processes -name thor64.exe

Since THOR Seed version 0.18 you just run thor-seed.ps1 again and will see the information that THOR is still running, where to find the current log file and the last 3 log lines of that file.

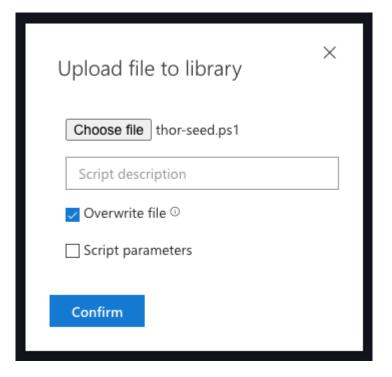

Fig. 3: Upload THOR Seed

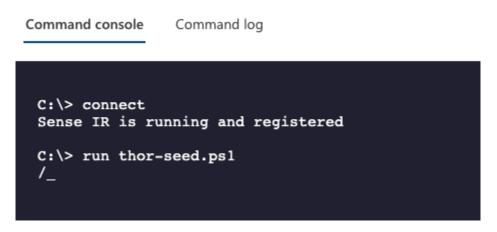

Fig. 4: Run thor-seed.ps1 in Live Response session

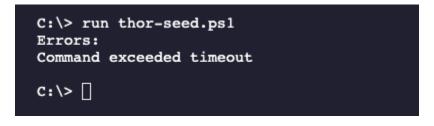

Fig. 5: Interrupted scan due to exceeded timeout

| C:\> run thor-seed.ps1<br>Transcript started, output file is C:\ProgramData\Microsoft\Windows Defender Advanced Threat Protection\Temp<br>\PSScriptOutputs\PSScript_Transcript_{79E5B871-EFD9-45E3-AD2C-F69A38606B94}.txt<br>===================================                                                                                                    |
|----------------------------------------------------------------------------------------------------|
| $ \begin{array}{c} & & & & \\ & & & & \\ & & & & \\ & & & & $                                                                                                    |
| Nextron Systems, by Florian Roth                                                                                                    |
| <pre>[+] Started thor-seed with PowerShell v5.1.18362.1171 [+] Auto Detect Platform: MDATP [+] Note: Some automatic changes have been applied [E] A THOR process is still running. [+] Detected Platform: Microsoft Defender ATP [+] The scan hasn't produced any output files yet. [+] Last written log file is: C:\ProgramData\Microsoft\Windows Defender Advanced Threat Protection\Downloads \client-atp-01_thor_2021-02-02_1428.txt [.] Trying to get the last 3 log lines [+] The last 3 log lines are:</pre> |
| Feb 2 13:58:14 client-atp-01/172.28.30.70 THOR: Info: MODULE: RegistryHive MESSAGE: Opened busy registry hi ve directly via MFT PATH: C:\Windows\appcompat\Programs\Amcache.hve.LOG2                                                                                                    |
| Feb 2 13:58:14 client-atp-01/172.28.30.70 THOR: Info: MODULE: RegistryHive MESSAGE: Scanning registry HIVE:                                                                                                    |
| C:\Windows\appcompat\Programs\Amcache.hve.LOG2<br>Feb 2 13:58:14 client-atp-01/172.28.30.70 THOR: Info: MODULE: Amcache MESSAGE: Analyzing Amcache Hive FILE:<br>C:\Windows\appcompat\Programs\Amcache.hve.LOG2                                                                                                    |

Fig. 6: THOR Seed start while THOR is still running

You can run the script as often as you like to get an information on the current status of the scan. A normal scan takes between 20 and 180 minutes to complete.

### 3.4.2 Detect a Finished Scan

The moment that you run "thor-seed.ps1" while "thor64.exe" has finished its job in the background, you get a listing of all generated log files and HTML reports in the output directory and commands to download them and remove them from the end system.

It shows a list of three actions to proceed:

1. Retrieve the available log files and HTML reports

**C:\> get file** "C:\ProgramData\Microsoft\Windows Defender Advanced...

2. Use the following command to clean-up the output directory

C:\> run thor-seed.ps1 -parameters "-Cleanup"

3. Start a new THOR scan with

C: <> run thor-seed.ps1

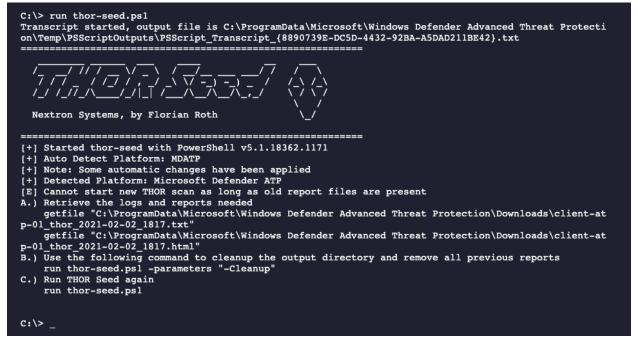

Fig. 7: THOR Seed run shows previously finished scan

### 3.5 Retrieve the Results

The output of THOR Seed already contains the right commands to download a report after the scan has finished.

Simply copy and paste the full "getfile" command line to retrieve the HTML report.

```
C:\> getfile "C:\ProgramData\Microsoft\Windows Defender Advanced Threat Protection\

→Downloads\client-atp-01_thor_2021-02-02_1817.html"
```

## 3.6 Cleanup

In order to run another THOR scan, you have to remove all previous log files and HTML reports using the following command:

```
C:\> run thor-seed.ps1 -parameters "-Cleanup"
```

After removing the text logs and HTML reports you can start a new scan on this end system.

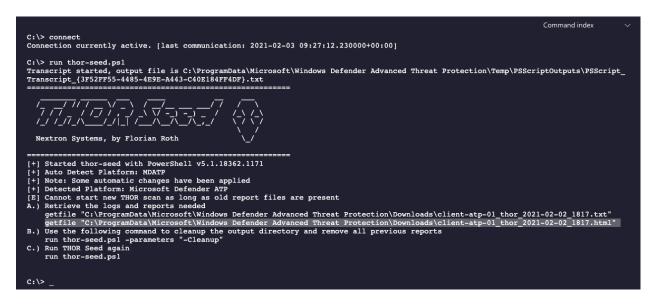

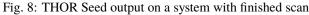

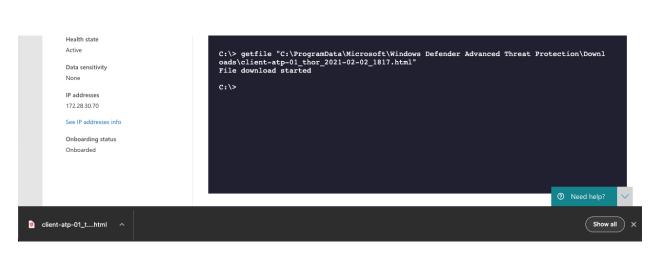

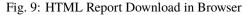

| Scan Information       |                                        | Modules            |    | Statistics |                                                                       |     |
|------------------------|----------------------------------------|--------------------|----|------------|-----------------------------------------------------------------------|-----|
| Scanner                | Thor                                   | Rootkit            | 3  | Alerts     |                                                                       | 9   |
| Version                | 10.5.9                                 | Filescan           | 18 | Warnings   |                                                                       | 36  |
| Run on System          | client-atp-01                          | HotfixCheck        | 23 | Notice     |                                                                       | 40  |
| Argument list          | -                                      | WMIStartup         | 19 | Info       |                                                                       | 858 |
| Signature              | 2021/01/28-160332                      | AtJobs             | 9  | Errors     |                                                                       | 0   |
| Database               |                                        | LSASessions        | 2  | Help       | elp                                                                   |     |
| Start Time             | Tue Feb 2 18:17:25 2021                | RegistryChecks     | 46 | Shortcuts  | Use Ctrl+↑ (Windows/Linux) or #+↑ (macOS) to return to the t          |     |
| End Time               | -                                      | ServiceCheck       | 56 | Filters    | You can provide a file (-filter file) with regular expressions to sup |     |
| IP Addresses           | 172.28.30.70                           | UserDir            | 2  |            |                                                                       |     |
| Run as user            | NT                                     | Firewall           | 76 | Hint 1     | Values contain links to search engines                                |     |
| Admin rights           | yes                                    | OpenFiles          | 3  |            |                                                                       |     |
| Platform               | Windows 10 Enterprise                  | Hosts              | 2  |            |                                                                       |     |
| Log File Name          | client-atp-01_thor_2021-02-02_1817.txt | Users              | 7  |            |                                                                       |     |
| Log Filters<br>Applied | 0                                      | ProcessConnections | 81 |            |                                                                       |     |
| Scan ID                |                                        | SHIMCache          | 3  |            |                                                                       |     |
| Scall ID               | -                                      | Eventlog           | 75 |            |                                                                       |     |

Fig. 10: THOR HTML Report

### FAQS

## 4.1 Why does my scan suddenly terminate?

Live response applies a rather disadvantages timeout for PowerShell scripts run within a Live Response session, which is 30 minutes by default. If a scan takes longer to complete, it gets terminated.

We recommend

- using scan settings that allow the scan to terminate within 30 minutes
- · increasing the timeout to a higher value in future versions of Microsoft Defender ATP

Since version 0.18 of THOR Seed, this situation gets handled automatically. Just run thor-seed.ps1 another time to get information on the thor64.exe process that still runs in the background. It will show you information on the log file and print commands that you can use to download the log file and HTML report once THOR finished its work.

If thor64.exe is still running when you start THOR seed, you will get information regarding the current scan.

If thor64.exe is finished, you will get some example commands to retrieve your files and clean up the reports of the previous scan.

# 4.2 Why can't I see a progress indicator?

The scripting environment doesn't give us the opportunity to report back any status information before the script terminates. All output written to STDOUT and STDERR will be returned at the end of the script execution although it appears earlier.

Unfortunately, it is not possible to return information before the scan terminates.

# 4.3 I cannot start a new THOR scan due to old log files?

Simply run a cleanup before starting a new scan.

```
C:\> run thor-seed.ps1 -parameters "-Cleanup"
```

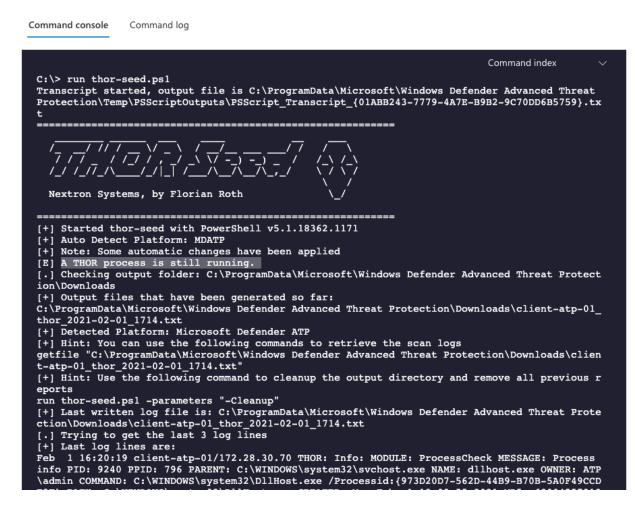

Fig. 1: THOR Seed after timeout

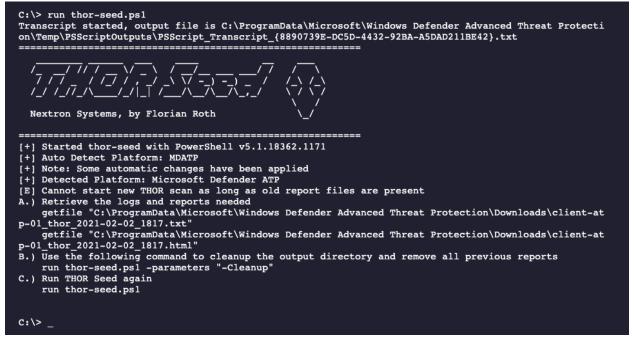

Fig. 2: THOR Seed after finished scan

# 4.4 I can't start a scan and get the error "THOR already running", why?

It is possible that you've interrupted a previous script run with CTRL+C and got back to the shell. In Live Response, sub processes started by scripts running from the script library don't get killed on CTRL+C.

It is highly likely that a THOR scan is still running in the background without you knowing.

Since version 0.18 of THOR Seed, this situation gets handled automatically. Just run thor-seed.ps1 another time to get information on the thor64.exe process that still runs in the background. It will show you information on the log file and print commands that you can use to download the log file and HTML report once THOR finished its work.

## 4.5 Does each scan use up one of my licenses?

Once you generate a license for a system, this license has a certain lifetime (e.g. 48 hours). You can start as many scans within that lifetime without using a new license from your quota.

THOR doesn't stop if the scan takes longer than the license lifetime.

If you start a new scan on a system that has be scanned in the past and the old license is expired, a new license will be generated and count against the quota.

# 4.6 Can I use my own IOCs and YARA signatures with THOR Seed?

Not yet but we'll add an option to the THOR Seed PowerShell script to download and use a ZIP archive with custom IOCs and YARA signatures from a user defined location.

**FIVE** 

# LINKS AND REFERENCES

- THOR Cloud Integration Into Microsoft Defender ATP Web Page
   https://www.nextron-systems.com/thor-cloud/microsoft-defender-atp/
- Webinar with Patriot Consulting https://www.nextron-systems.com/2020/06/19/webinar-mitigating-persistent-threats-using-microsoft-defender-atp-and-thor/
- First Complete PoC with Microsoft Defender ATP
   https://www.nextron-systems.com/2020/01/07/thor-integration-into-windows-defender-atp/
- THOR Seed Github Page

https://github.com/NextronSystems/nextron-helper-scripts/tree/master/thor-seed

SIX

# **INDICES AND TABLES**

• search